# Fehlerbehebung "OS-SHMWIN-2- ERROR\_ENCOUNTERED" Fehlermeldung

### Inhalt

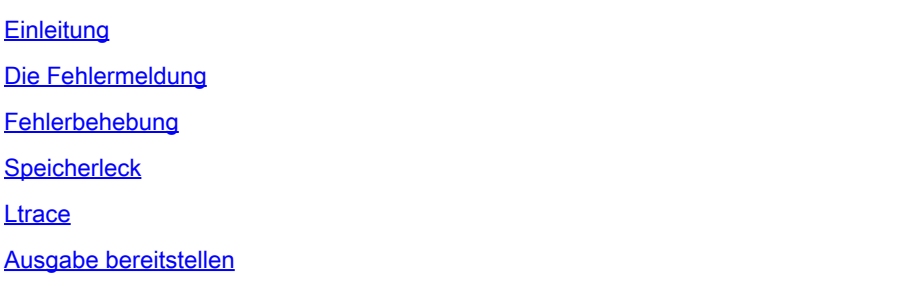

## **Einleitung**

In diesem Dokument wird die Fehlerbehebung bei "OS-SHMWIN-2-ERROR\_ENCOUNTERED" auf einem Cisco IOS® XR-Router beschrieben.

### Die Fehlermeldung

Beispiele für die Fehlermeldung:

"%OS-SHMWIN-2-ERROR\_ENCOUNTERED"

```
LC/0/0/CPU0:Dec 16 09:45:58 : fib_mgr[260]: %OS-SHMWIN-2-ERROR_ENCOUNTERED : SHMWIN: Error encountered:
```
LC/0/0/CPU0:Dec 16 09:45:39 : l2fib[328]: %OS-SHMWIN-2-ERROR\_ENCOUNTERED : SHMWIN: Error encountered: S

RP/0/RSP0/CPU0:Aug 11 21:15:47.174 IST: show\_ip\_interface[65961]: %OS-SHMWIN-2-ERROR\_ENCOUNTERED : SHMW

Der Fehler zeigt an, dass der Speicherstatus des Systems ernst ist. Insbesondere der gemeinsam genutzte Speicher, in dem die dynamischen Daten zwischen mehreren Prozessen gespeichert werden, hat ein Problem.

### Fehlerbehebung

Identifizieren Sie zunächst die Linecard (oder RP/RSP) und die Hauptspeicher-Verbraucher.

In die Fehlermeldung kann ein Prozess oder sogar ein Befehl eingebettet sein. Wenn der Speicherbedarf jedoch gering ist, kann irgendetwas fehlschlagen, wenn nicht genügend Speicher zur Verfügung steht. Sie müssen den Grund für die Deaktivierung des verfügbaren Speichers ermitteln.

Die Linecard wird in der Fehlermeldung selbst angezeigt. Versuchen Sie, die wichtigsten Verbraucher des Speichers zu finden.

show memory location 0/x/CPUx show memory summary location 0/x/CPUx show watchdog memory-state location 0/x/CPUx show processes memory location 0/x/CPUx

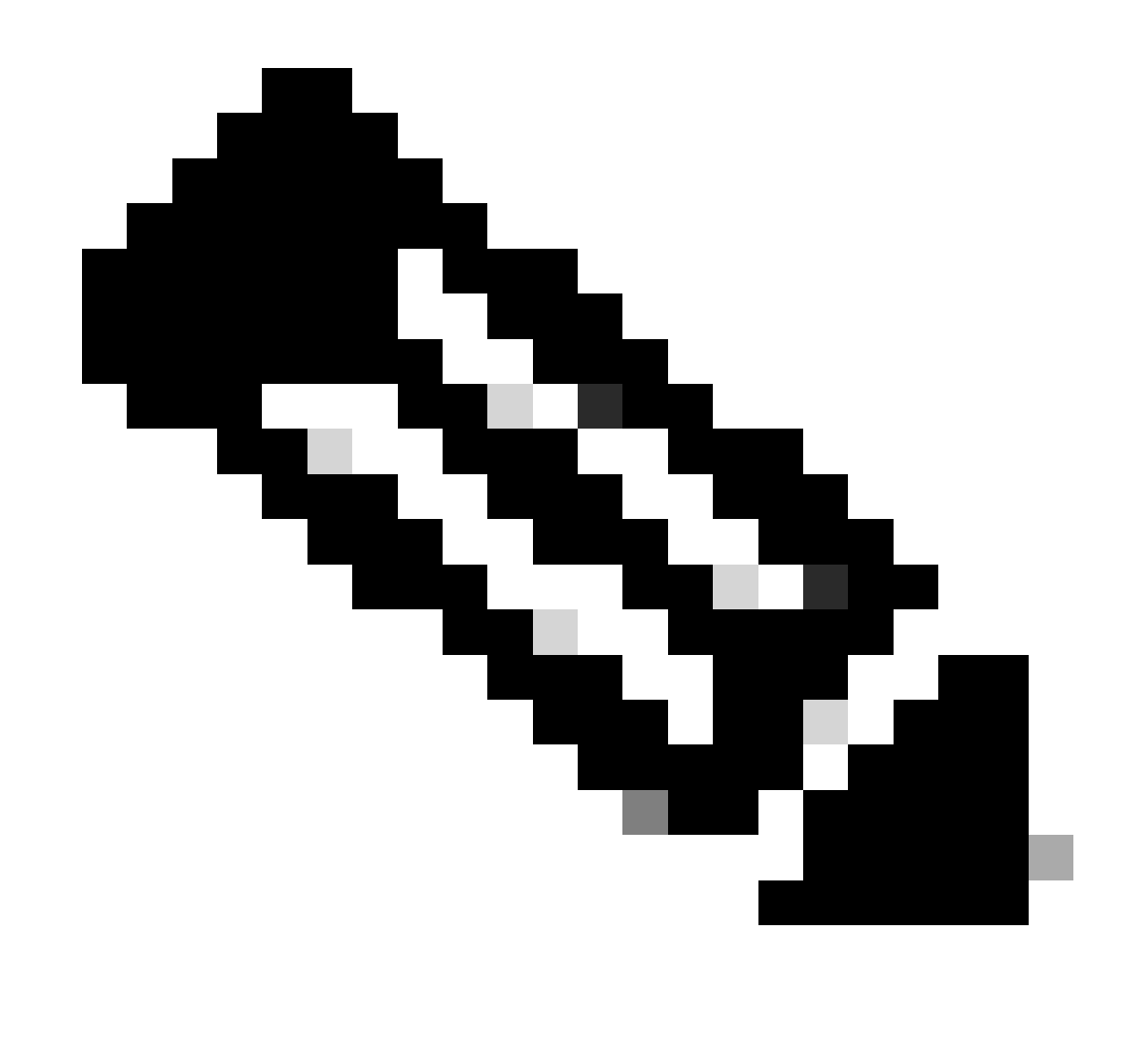

Hinweis: Möglicherweise gibt es andere Fehlermeldungen, die angeben, welche Prozesse verantwortlich sind.

#### <#root>

RP/0/RSP0/CPU0:Apr 24 11:34:33.599 EST: wdsysmon[450]: %HA-HA\_WD-4-MEMORY\_ALARM : Memory threshold cros RP/O/RSPO/CPU0:Apr 24 13:23:12.947 EST: wdsysmon[450]: %HA-HA\_WD-4-MEMORY\_ALARM : Memory threshold cros RP/0/RSP0/CPU0:Apr 24 14:32:10.086 EST: wdsysmon[450]: %HA-HA\_WD-4-MEMORY\_STATE\_CHANGE : New memory sta RP/0/RSP0/CPU0:Apr 24 14:32:10.086 EST: wdsysmon[450]: %HA-HA\_WD-4-TOP\_MEMORY\_USERS\_WARNING :

**Top 5 consumers of system memory**

```
 (671084 Kbytes free): 
RP/0/RSP0/CPU0:Apr 24 14:32:10.086 EST: wdsysmon[450]: %HA-HA_WD-4-TOP_MEMORY_USER_WARNING : 0: Process
RP/0/RSP0/CPU0:Apr 24 14:32:10.086 EST: wdsysmon[450]: %HA-HA_WD-4-TOP_MEMORY_USER_WARNING : 1: Process
RP/0/RSP0/CPU0:Apr 24 14:32:10.087 EST: wdsysmon[450]: %HA-HA_WD-4-TOP_MEMORY_USER_WARNING : 2: Process
RP/0/RSP0/CPU0:Apr 24 14:32:10.087 EST: wdsysmon[450]: %HA-HA_WD-4-TOP_MEMORY_USER_WARNING : 3: Process
RP/0/RSP0/CPU0:Apr 24 14:32:10.087 EST: wdsysmon[450]: %HA-HA_WD-4-TOP_MEMORY_USER_WARNING : 4: Process
```
Wenn es sich bei dem Prozess um BGP oder ein anderes Routing-Protokoll handelt, stellen Sie sicher, dass Sie keine Änderungen im Netzwerk vorgenommen haben, die dazu beigetragen haben.

Verwenden Sie diese Befehle, um einen Überblick über den verwendeten Speicher zu erhalten und um die wichtigsten Prozesse zu identifizieren, die den Speicher beanspruchen.

0/x/CPUx ist die spezifische Linecard des Fehlers.

```
show memory summary location 0/x/CPUx
show memory summary location 0/x/CPUx
show shared-memory location 0/x/CPUx
show memory-top-consumers location 0/x/CPUx
show shmwin summary location 0/x/CPUx
```
Beispiele:

<#root>

RP/0/RSP1/CPU0:R1#

**show memory summary location 0/RSP0/CPU0**

node: node0\_RSP0\_CPU0 Physical Memory: 6144M total----------- Application Memory : 5738M (2795M available) Image: 117M (bootram: 117M) Reserved: 224M, IOMem: 0, flashfsys: 0 Total shared window: 76M

#### <#root>

RP/0/RSP1/CPU0:R1#

**show memory summary location 0/RSP0/CPU0**

node: node0\_RSP0\_CPU0 Physical Memory: 6144M total-------------------------------------- Application Memory : 5738M (2797M available) Image: 117M (bootram: 117M) Reserved: 224M, IOMem: 0, flashfsys: 0 Total shared window: 76M

#### <#root>

RP/0/RSP1/CPU0:R1#

**show shared-memory location 0/0/cpu0**

Total Shared memory: 1527M ShmWin: 236M Image: 703M LTrace: 353M AIPC: 33M SLD: 3M SubDB: 1M CERRNO: 144K GSP-CBP: 64M EEM: 0 XOS: 4M CHKPT: 2M CDM: 4M XIPC: 594K DLL: 64K SysLog: 0 Miscellaneous: 119M LTrace usage details: Used: 353M, Max: 2075M Current: default(dynamic) Configured: dynamic with scale-factor: 8 (changes take effect after reload)

#### <#root>

```
RP/0/RP0/CPU0:R1#
```
**show memory-top-consumers location 0/RP0/CPU0**

Execute 'show memory-snapshots process <> location <>' to check memory usage trend.

################################################################### Top memory consumers on 0/RP0/CPU0 (at 2023/Nov/8/15:41:42) ################################################################### PID Process Total(MB) Heap(MB) Shared(MB)

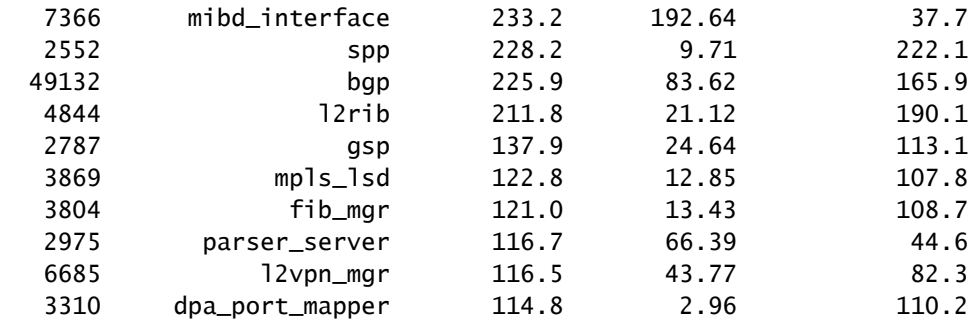

#### <#root>

#### RP/0/RSP1/CPU0:R1#

**show shmwin summary location 0/0/cpu0**

---------------------------------------- Shared memory window summary information ---------------------------------------- Data for Window "subdb\_sco\_tbl": ----------------------------- Virtual Memory size : 1536 MBytes Virtual Memory Range : 0x7c000000 - 0xdc000000 Virtual Memory Group 2 size : 352 MBytes Virtual Memory Group 2 Range : 0x66000000 - 0x7c000000

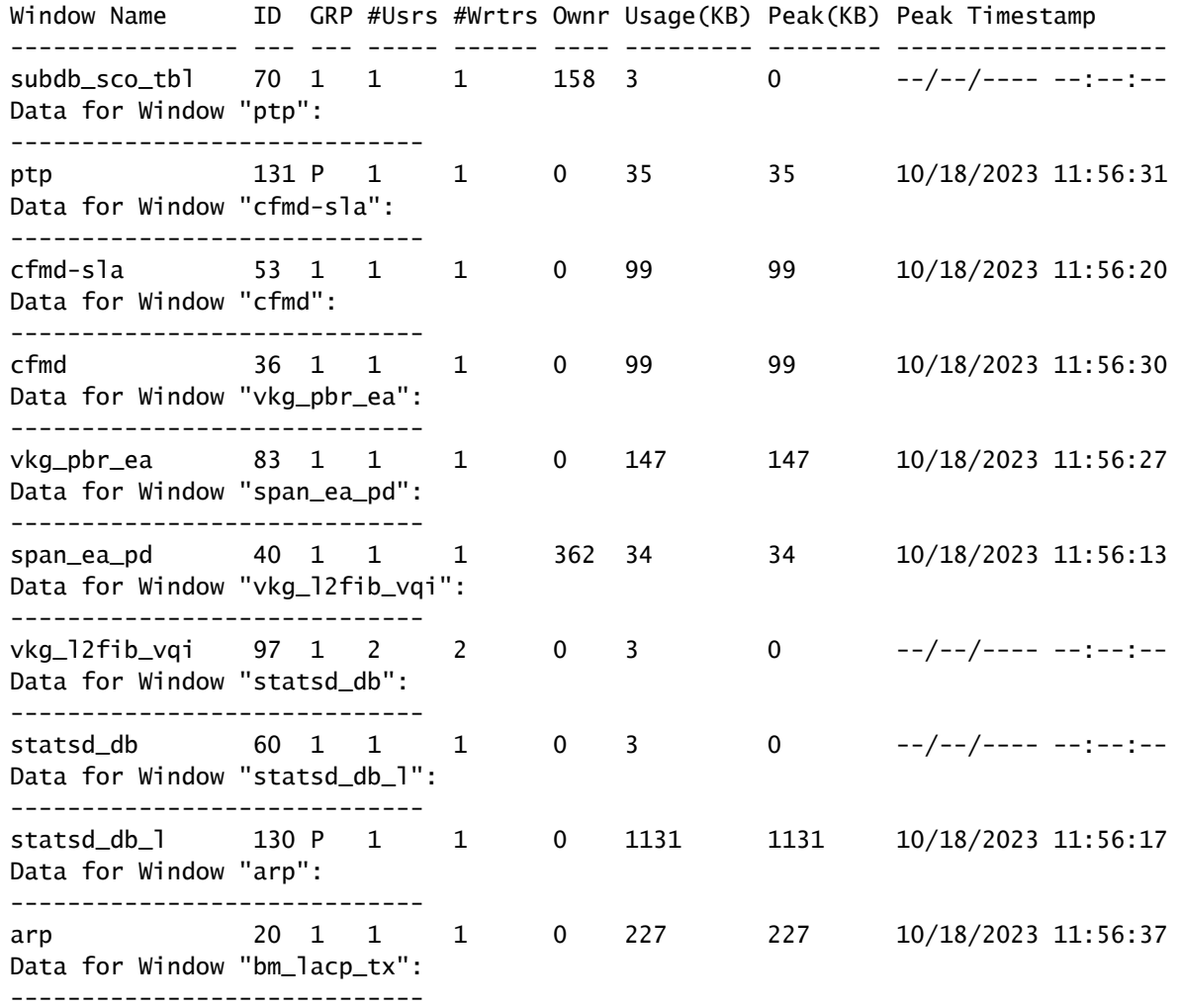

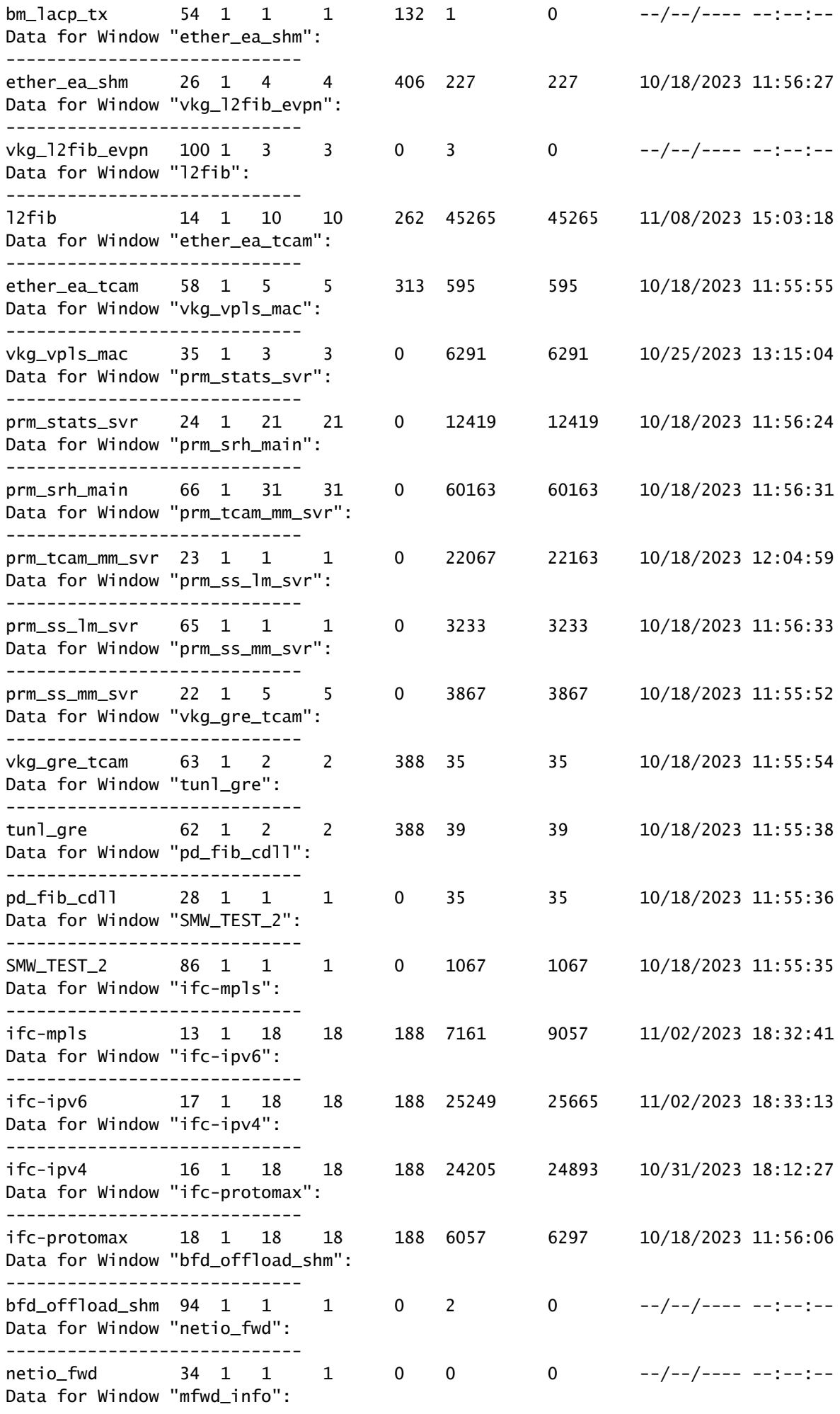

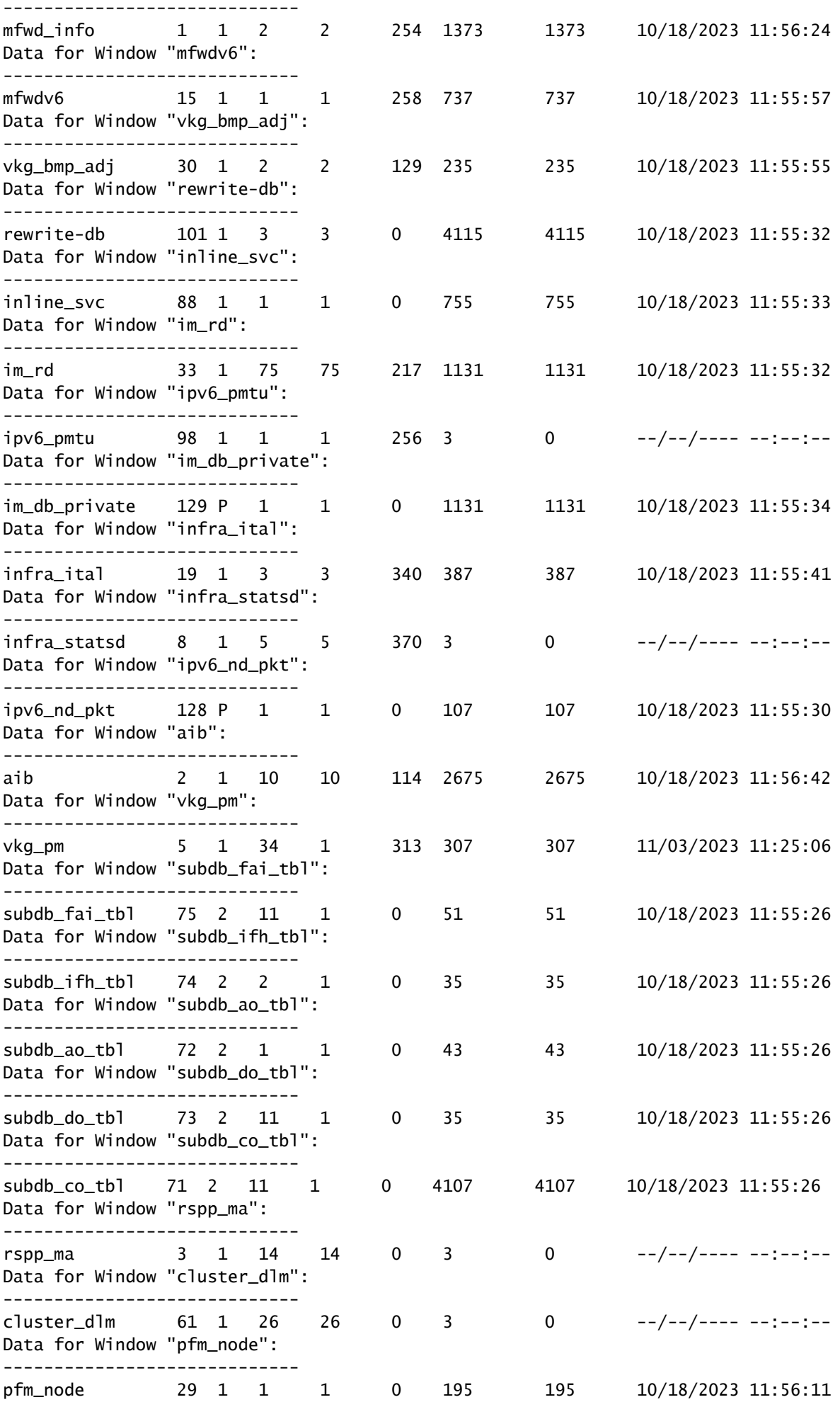

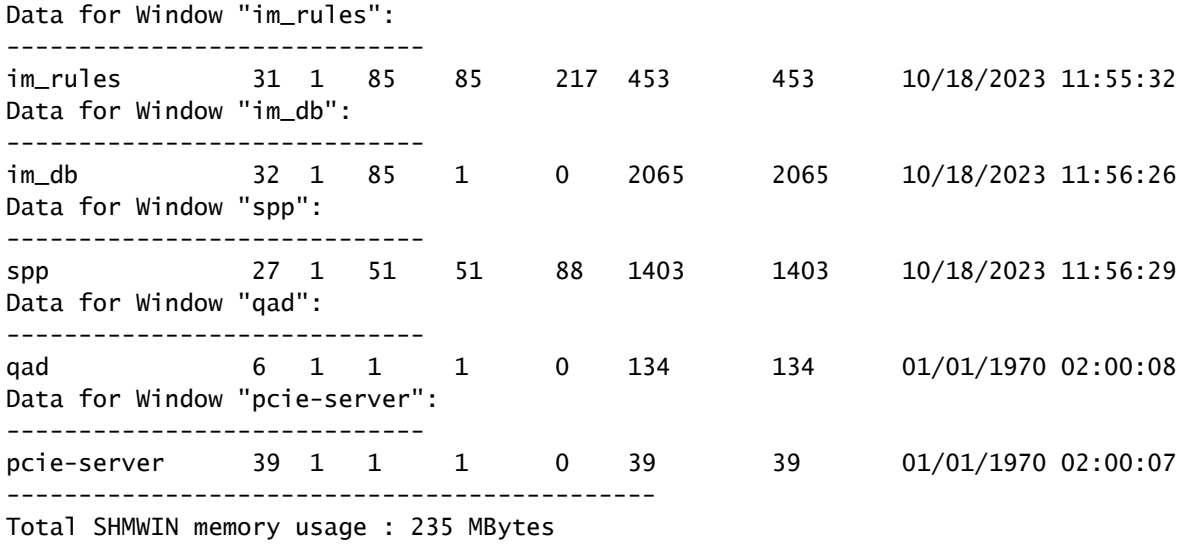

### **Speicherleck**

Identifizieren Sie, dass für keinen Prozess kein Arbeitsspeicher verfügbar ist:

Sie können einen Speichervergleich durchführen. Dieser Prozess zeigt Ihnen die Erhöhung oder Verringerung des Arbeitsspeichers pro Prozess über einen bestimmten Zeitraum an. Dies ist ein Beispiel. Beachten Sie die Spalte "Differenz".

<#root>

RP/0/RSP0/CPU0:R1#

**show memory compare start**

Successfully stored memory snapshot /harddisk:/malloc\_dump/memcmp\_start.out

RP/0/RSP0/CPU0:R1#

**show memory compare end**

Successfully stored memory snapshot /harddisk:/malloc\_dump/memcmp\_end.out

RP/0/RSP0/CPU0:R1#

**show memory compare report**

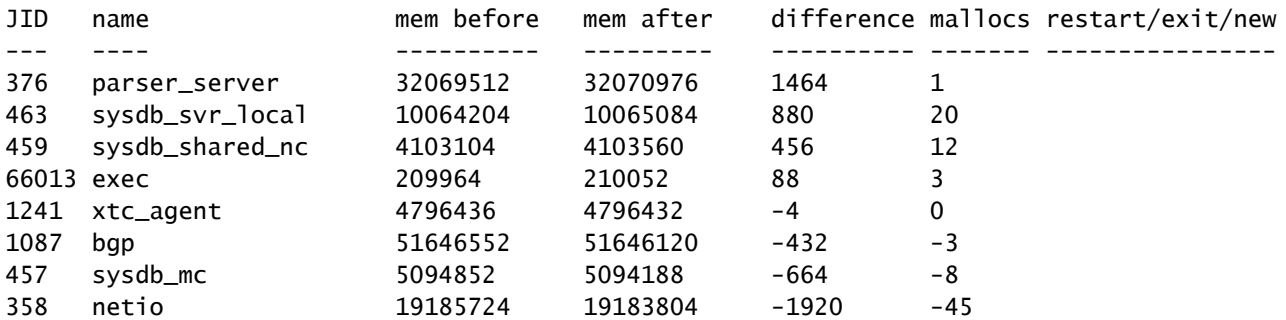

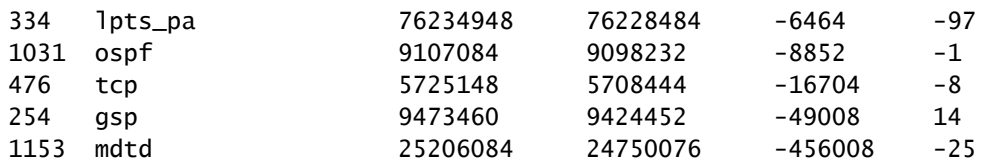

You are now free to remove snapshot memcmp\_start.out and memcmp\_end.out under /harddisk:/malloc\_dump

### **Ltrace**

Wenn ltrace der Prozess ist, der viel Speicher benötigt und zu den wichtigsten Speicherverbrauchern gehört, sollten Sie die Speichermenge verringern, die er verwendet.

Auf diese Weise können Sie ltrace so konfigurieren, dass weniger Speicher belegt wird: [Konfigurieren Sie ltraceSkalierungsfaktoren auf ASR9K Routingprozessoren und Linecards für](https://www.cisco.com/c/en/us/support/docs/ios-nx-os-software/ios-xr-software/215574-ios-xr-how-to-change-ltrace-usage-on-t.html) [eine effiziente Speicherverwaltung](https://www.cisco.com/c/en/us/support/docs/ios-nx-os-software/ios-xr-software/215574-ios-xr-how-to-change-ltrace-usage-on-t.html)

### Ausgabe bereitstellen

Wenn Sie in diesem Dokument keine Lösung für das Problem gefunden haben, geben Sie die folgende Ausgabe an:

0/x/CPUx ist die spezifische Linecard des Fehlers. Die Job ID (JID) des Prozesses kann mit dem Befehl show processes gefunden werden.

show tech-support show hw-module fpd show memory location 0/x/CPUx show memory summary location all show watchdog memory-state location all show watchdog trace location all show processes memory location all show shmwin all header location 0/x/CPUx show shmwin all bands location 0/x/CPUx show shmwin all banks location 0/x/CPUx show shmwin all list all location 0/x/CPUx show shmwin all malloc-stats location 0/x/CPUx show shmwin all mutexlocation 0/x/CPUx show shmwin all participants all-stats location 0/x/CPUx show shmwin all pool all-pools location show shmwin trace all location all show memory <job id process> location 0/x/CPUx

### Informationen zu dieser Übersetzung

Cisco hat dieses Dokument maschinell übersetzen und von einem menschlichen Übersetzer editieren und korrigieren lassen, um unseren Benutzern auf der ganzen Welt Support-Inhalte in ihrer eigenen Sprache zu bieten. Bitte beachten Sie, dass selbst die beste maschinelle Übersetzung nicht so genau ist wie eine von einem professionellen Übersetzer angefertigte. Cisco Systems, Inc. übernimmt keine Haftung für die Richtigkeit dieser Übersetzungen und empfiehlt, immer das englische Originaldokument (siehe bereitgestellter Link) heranzuziehen.